# **BAB III METODE ALIRAN DAYA SISTEM 500KV MENGGUNAKAN DIgSILENT 14.0.250 POWER FACTORY**

### **3.1 Umum**

Program perhitungan DIgSILENT PowerFactory, adalah *software* rekayasa yang berguna untuk analisis industri, utilitas, dan analisis sistem tenaga listrik. Perangkat lunak ini telah dirancang sebagai paket perangkat lunak canggih yang terintegrasi dan interaktif yang didedikasikan untuk sistem tenaga listrik dan analisis kontrol dalam rangka mencapai tujuan utama perencanaan dan optimasi operasi.

DIgSILENT Nama singkatan dari "*DIgital SImuLation and Electrical NeTwork calculation program*''. DIgSILENT Versi 7 adalah perangkat lunak analisis sistem tenaga yang pertama di dunia yang terintegrasi dengan grafis antar muka satu baris, diagram satu baris interaktif, juga termasuk fungsi menggambar, kemampuan mengedit dan semua relevan statis dan dinamis fitur perhitungan.

DIgSILENT PowerFactory dirancang dan dikembangkan oleh para insinyur berkualitas dan programmer dengan pengalaman bertahun-tahun di kedua bidang analisis sistem tenaga listrik dan bidang pemrograman. Akurasi dan validitas dari hasil yang diperoleh dengan perangkat lunak ini telah dikonfirmasi dalam sejumlah besar dan diimplementasi oleh organisasi-organisasi yang terlibat dalam perencanaan dan operasi sistem tenaga.

Dalam rangka memenuhi kebutuhan analisis sistem kekuasaan saat ini, kekuatan sistem paket perhitungan DIgSILENT dirancang sebagai alat rekayasa terpadu yang menyediakan teknik lengkap "*walk-around*" melalui semua fungsi yang tersedia, bukannya sekumpulan modul perangkat lunak yang berbeda. Fitur kunci berikut ini diberikan dalam satu program *executable* tunggal DIgSILENT PowerFactory:

- 1. Fungsi inti PowerFactory: Definisi, modifikasi dan organisasi kasus, rutinitas numerik inti, dan fungsi dokumentasi output.
- 2. Garis grafis dan data penanganan kasus tunggal interaktif terpadu.
- 3. Elemen daya sistem dan database pada studi kasus-kasus dasar.
- 4. Fungsi perhitungan terintegrasi (misalnya garis dan perhitungan parameter mesin berdasarkan informasi geometris atau papan nama/*nameplate*).
- 5. Sistem tenaga konfigurasi jaringan dengan akses interaktif atau terhunung/*online* ke sistem SCADA.
- 6. *Interface* yang generik untuk sistem pemetaan berbasis komputer.

Dengan menggunakan hanya satu database, yang berisi semua data yang dibutuhkan untuk semua peralatan dalam sistem tenaga (misalnya data busbar, Data Generator, data proteksi, harmonic data, data *controller*), PowerFactory dapat dengan mudah mengeksekusi salah satu atau semua fungsi yang tersedia, semua dalam lingkup program yang sama. Beberapa fungsi yang tersedia dalam DIgSILENT PowerFactory adalah analisis aliran beban/*loadflow analysis*, perhitungan arus pendek/*short-circuit calculation*, analisis harmonic/*harmonic analysis*, koordinasi proteksi/*protection coordination*, perhitungan stabilitas/*stability calculation* dan analisis modal/*modal analysis.*

Program DIgSILENT 14.0.250 dapat digunakan untuk studi aliran daya pada sistem yang besar dengan jumlah bus yang *unlimited*. Sistem 500kV PT.PLN (persero) Jawa-Bali merupakan sistem yang cukup besar dan memiliki sekitar 24 bus, oleh karena itu program DIgSILENT 14.0.250 dapat digunakan untuk analisis aliran daya sistem 500kV PT.PLN (persero) Jawa-Bali.

**TPUSTAK!** 

## **3.2 Metode Aliran Daya Menggunakan DIgSILENT 14.0.250 Power Factory**

Metode aliran daya menggunakan DIgSILENT 14.0.250 Power Factory pada sistem 500kV Jawa-Bali dapat dilihat pada gambar 3.1, yang menunjukan *flowchart* metode dan penggunaan DIgSILENT 14.0.250 Power Factory, sehingga dapat menjelaskan metode aliran daya sistem 500kV PT.PLN (persero) Jawa-Bali

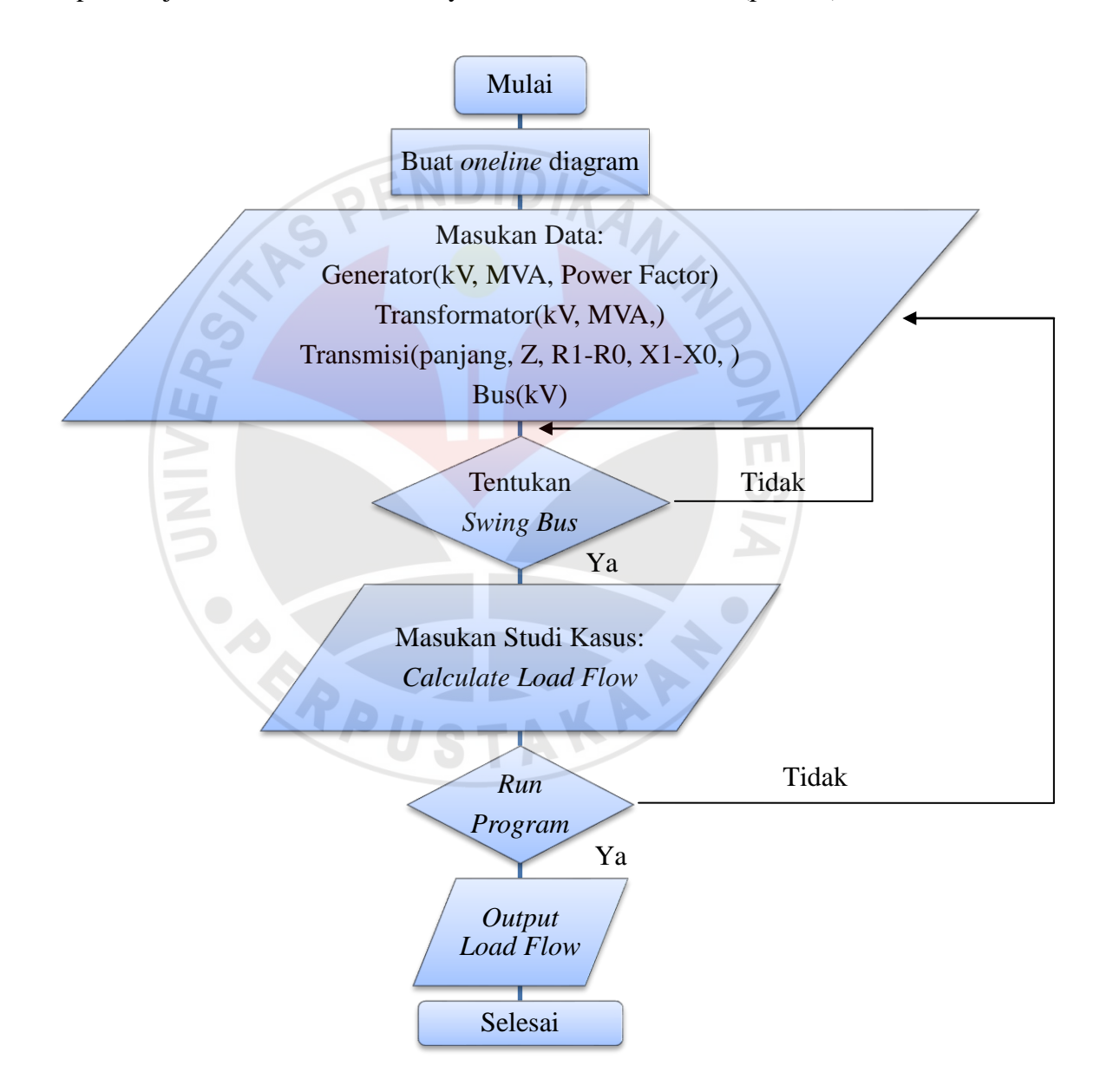

Gambar 3.1 *Flowchart* studi aliran daya menggunakan DIgSILENT 14.0.250

Diagram alir (*flowchart*) studi aliran daya menggunakan DIgSILENT 14.0.250 yang ditunjukan pada gambar 3.1, merupakan proses dimana pertama dimulai hingga keluaran program. Proses metode aliran daya sesuai gambar 3.1 adalah:

- 1. Membuat *one-line* diagram sistem 500kV Jawa-Bali.
- 2. Data generator, transformator, transmisi, dan bus dapat dimasukan ke dalam program setelah *one-line* diagram dibuat.
- 3. Menentukan sebuah atau beberapa *swing* generator, setelah data generator, transformator, transmisi, dan bus dimasukan.
- 4. Masukan data studi kasus yang ditinjau (*Load Flow Analysis*).
- 5. *Run* program DIgSILENT 14.0.25 dengan memilih *icon load flow analysis* pada *toolbar*. Program tidak jalan (*error*) apabila terdapat kesalahan, data yang kurang, dan *swing* generator sehingga data dapat dimasukan kembali.
- 6. Keluaran studi aliran daya dapat diketahui setelah program dapat di *run*. Untuk melihat hasil keluaran aliran daya, dapat dilihat pada kotak *result* yang terdapat pada *single line* diagram.

### **3.3 Prosedur Menggunakan DIgSILENT 14.0.25**

Membuat *oneline* diagram sistem pembangkitan seperti langkah-langkah di bawah ini:

1. Jalankan Program DIgSILENT 14.0.25

Program DIgSILENT 14.0.25 dapat digunakan setelah di *install* kedalam komputer, setelah itu program dapat digunakan dengan cara mengklik program DIgSILENT 14.0.25.

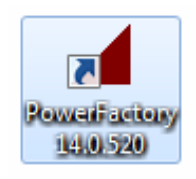

Gambar 3.2 *icon shortcut* program DIgSILENT 14.0.25

Setelah program dijalankan maka akan tampak tampilan seperti gambar 3.3 yang merupakan tampilan pertama program DIgSILENT 14.0.25

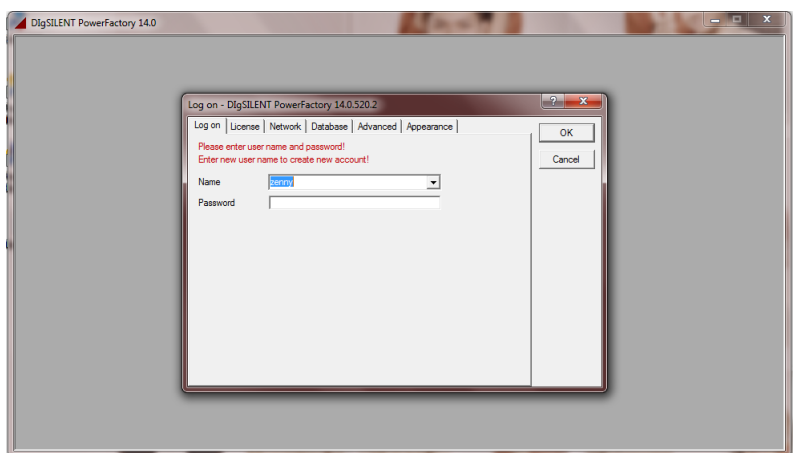

Gambar 3.3 Tampilan awal DIgSILENT 14.0.25

Pada tampilan awal DIgSILENT 14.0.25, kita dianjurkan *log on* dengan mengisi *id/*nama/*name* dan juga bisa memproteksi *file* yang dibuat dalam program dengan *password* yang kita inginkan, seperti terlihat pada gambar 3.4.

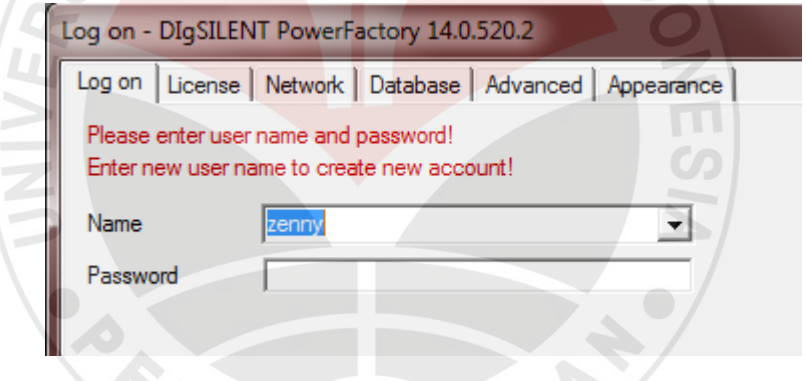

Gambar 3.4 *Log on* DIgSILENT 14.0.25

Selanjutnya masuk ke tampilan untuk memulai membuat *project* dan menggambar *one line diagram.*

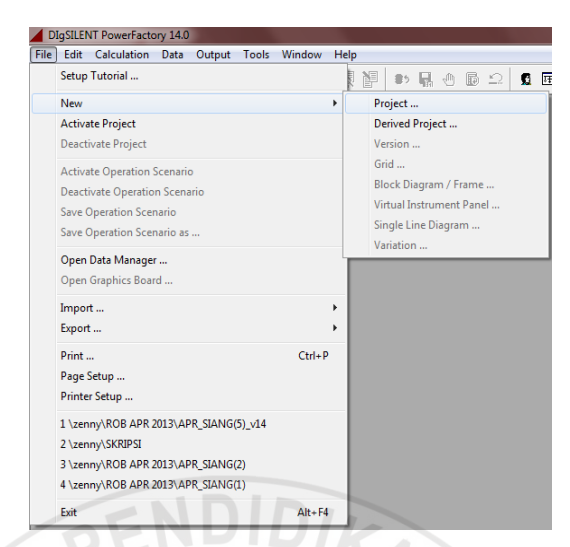

Gambar 3.5 Memulai membuat *project* baru atau studi kasus baru Setelah meng-klik "*Project*" maka akan muncul halaman seperti pada gambar 3.6 dimana kita dianjurkan untuk memberi judul studi kasus yang akan dibuat, yang nantinya akan menjadi judul untuk "*grid*" pertama.

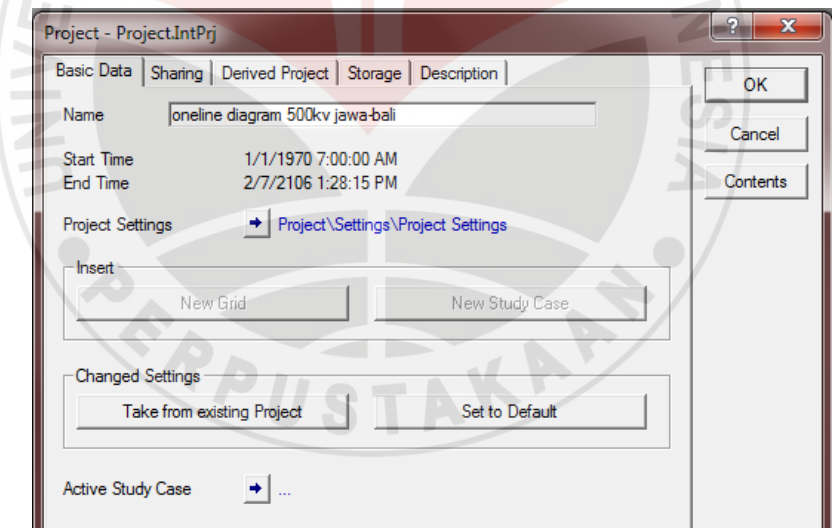

Gambar 3.6 Membuat studi kasus baru dengan berupa "*grid*"

Setelah klik "*OK*" maka akan muncul halaman yang ditunjukan pada gambar 3.7, dimana dianjurkan untuk mengisi "*grid name*" dan juga frekuensi sistem yang akan kita studi kan nantinya. Indonesia sendiri menggunakan frekuensi sistem adalah 50Hz, maka kita isi di bagian kolom "*Nominal Frequncy*" 50Hz.

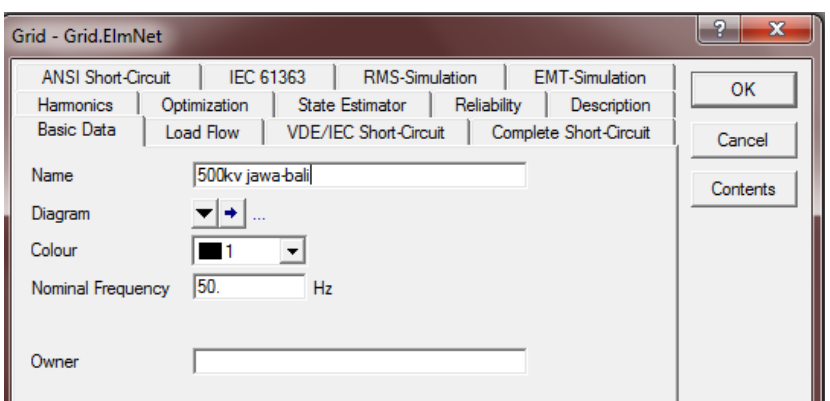

Gambar 3.7 Pengisian *basic data* sistem yang akan dijadikan studi kasus Setelah klik "OK" maka muncul halaman dimana kita bisa memulai menggambar *one line* diagram.

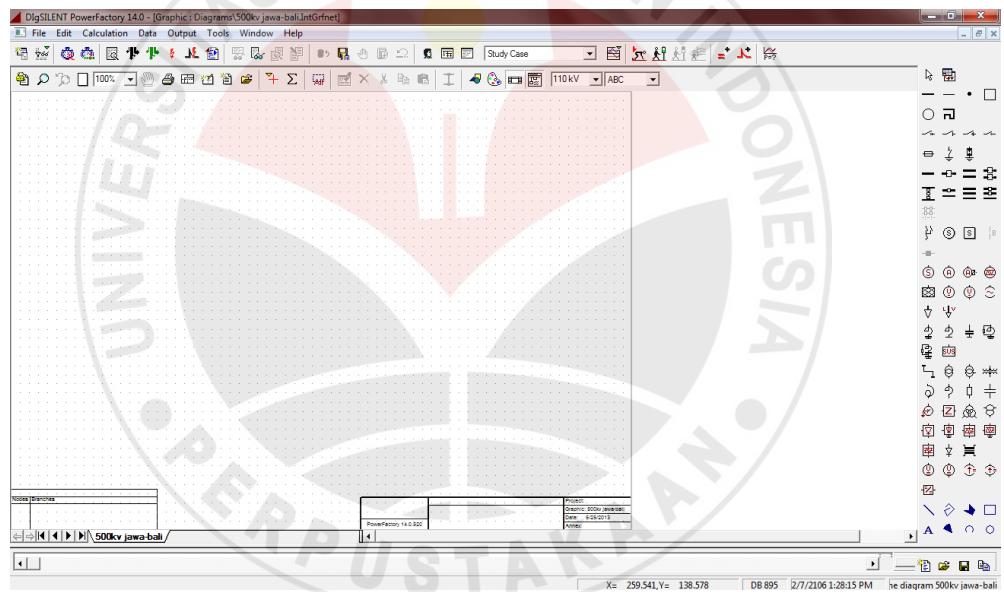

Gambar 3.8 Tampilan utama untuk memulai menggambar *one line* diagram Pada gambar 3.8 terdapat ruang untuk menggambar *one line* diagram dengan menggunakan *template* yang terdapat pada *toolbar* terletak di sebelah kanan. *One line* diagram yang telah dibuat seperti pada gambar 3.9.

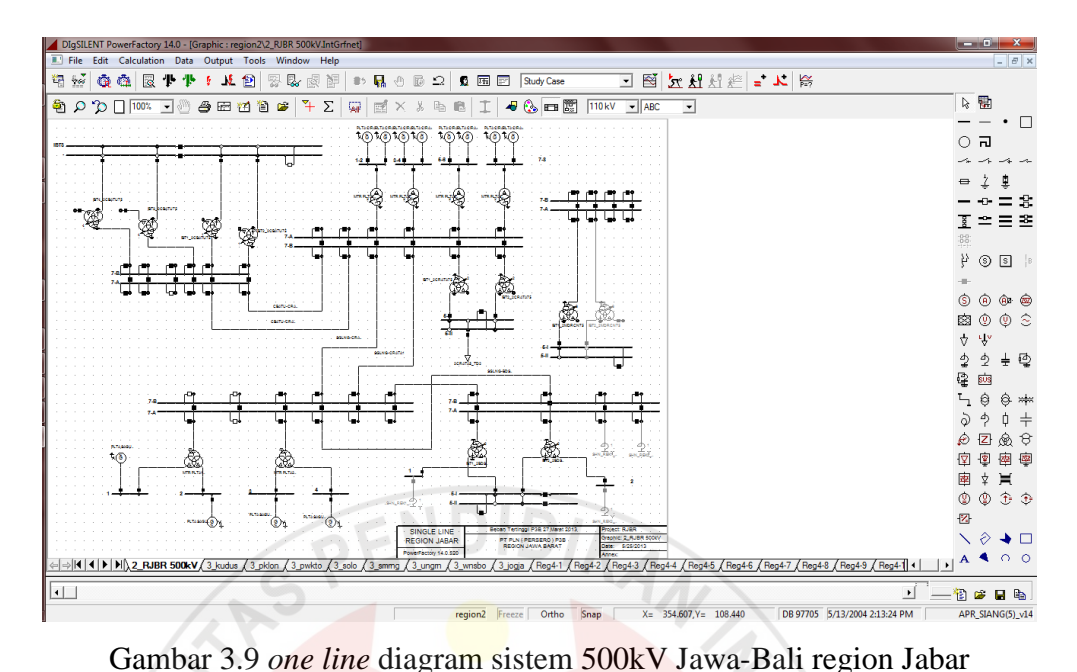

*One line* diagram sistem 500kV PT.PLN (persero) P3B Jawa-Bali yang lengkap dapat dilihat pada lampiran.

Untuk studi kasus pada penyulang Saguling-Bandung Selatan, maka yang ditinjau hanyalah *one line* diagram antara Saguling dan Bandung Selatan saja, seperti yang ditunjukan pada gambar 3.10.

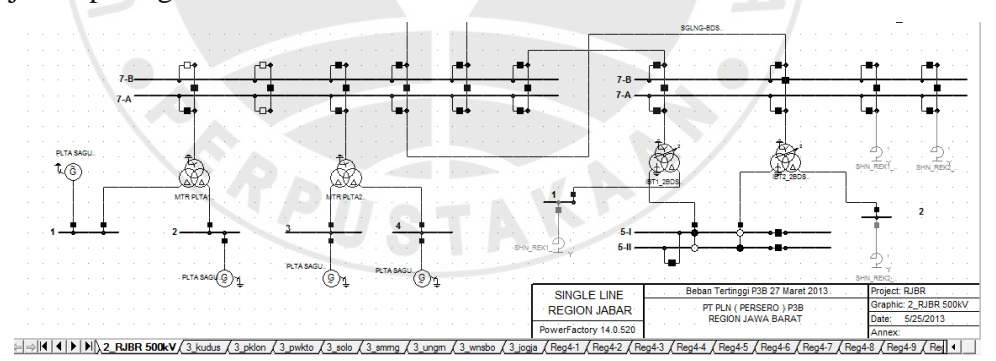

Gambar 3.10 *One line* diagram penyulang Saguling-Bandung Selatan

# **3.4 Data** *Load Flow*

Sistem 500kV Jawa-Bali, khususnya penyulang Saguling-Bandung Selatan dapat dilihat pada *one line* diagram PT.PLN (persero) P3B Jawa-Bali. Data dimasukan setelah *one line* diagram sistem 500kV Jawa-Bali direpresentasikan ke dalam program DIgSILENT 14.0.25. Data yang dibutuhkan adalah data pada generator, bus, transmisi, transformator.

### **3.4.1 Data Pembangkit (Generator)**

Data generator yang dibutuhkan untuk analisis rugi-rugi daya hanya lah rating generator pada pembangkit, karena DIgSILENT 14.0.25 dapat dengan otomatis mengkalkulasi data rating tersebut menjadi data-data lain yang diperlukan seperti reaktansi Xd dan Xq, seperti yang ditunjukan pada gambar 3.11.

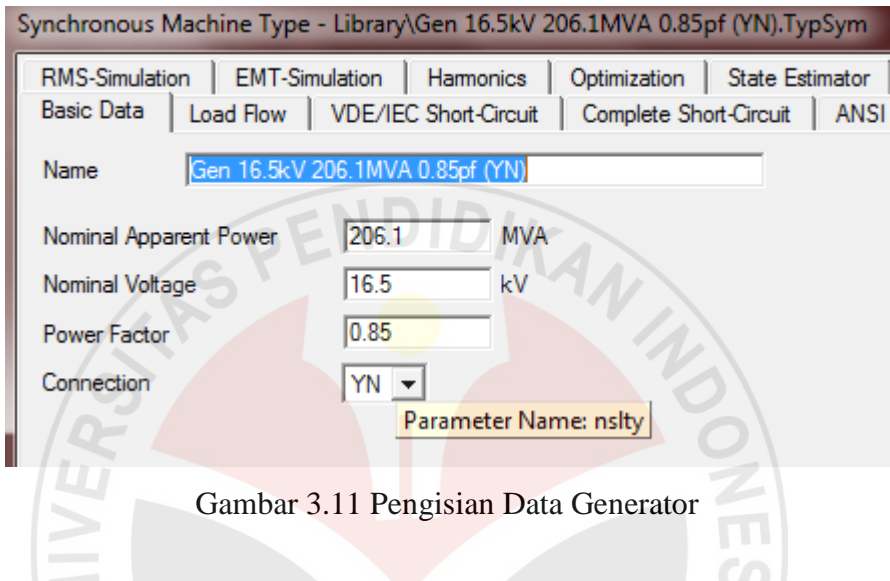

# **3.4.2 Data Transformator**

Data trafo yang dibutuhkan untuk analisis rugi-rugi daya hanya lah rating transformator pada gardu induk atau pun dalam sistem pembangkit, karena DIgSILENT 14.0.25 dapat dengan otomatis mengkalkulasi data rating tersebut menjadi data-data lain yang diperlukan seperti *positif sequence* atau pun *zero sequence* pada trafo, seperti yang ditunjukan pada gambar 3.12.

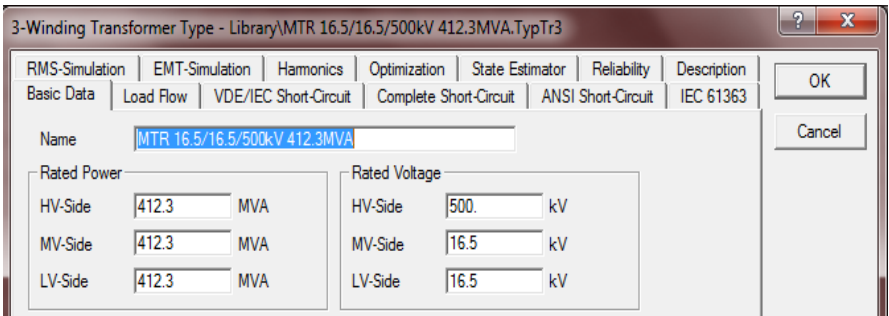

Gambar 3.12 pengisian data transformator

Gambar 3.12 merupakan transformator pada gardu induk PLTA Saguling. Transformator saguling menggunakan *3-winding* transformator, kapasitas daya dari transformator ini adalah 412.3 MVA dengan tegangan primer 500 kV dan sekunder/tersier adalah 16.5 kV.

# **3.4.3 Data Transmisi**

Data transimi/*line* yang dibutuhkan untuk analisis rugi-rugi daya hanya lah rating transmisi dari kawat penghantar yang dipakai untuk menghantarkan daya, karena DIgSILENT 14.0.25 dapat dengan otomatis mengkalkulasi data rating tersebut menjadi data-data lain yang diperlukan seperti *positif sequence* impedansi Z1, *positif sequence* sudut, *positif/zero sequence* resistansi R0/R1, *positif/zero sequence* reaktansi X0/X1, seperti yang ditunjukan pada gambar 3.13 dan gambar 3.14.  $\sqrt{2}$ 

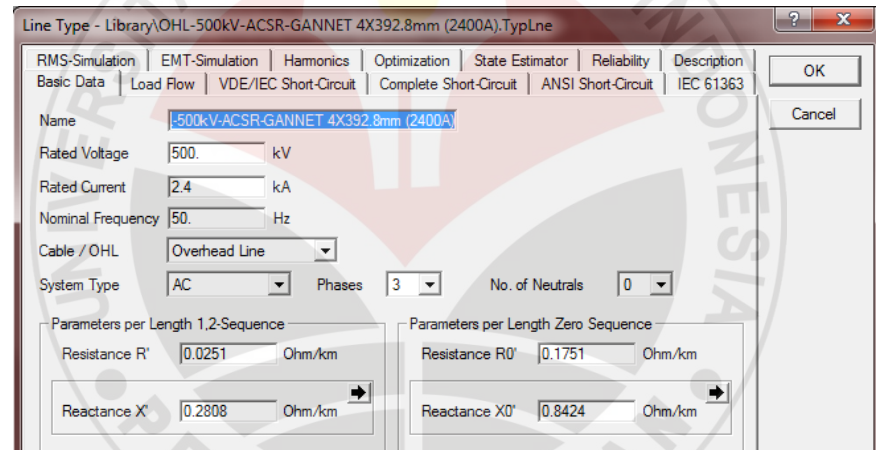

Gambar 3.13 Pengisisan Data rating transmisi

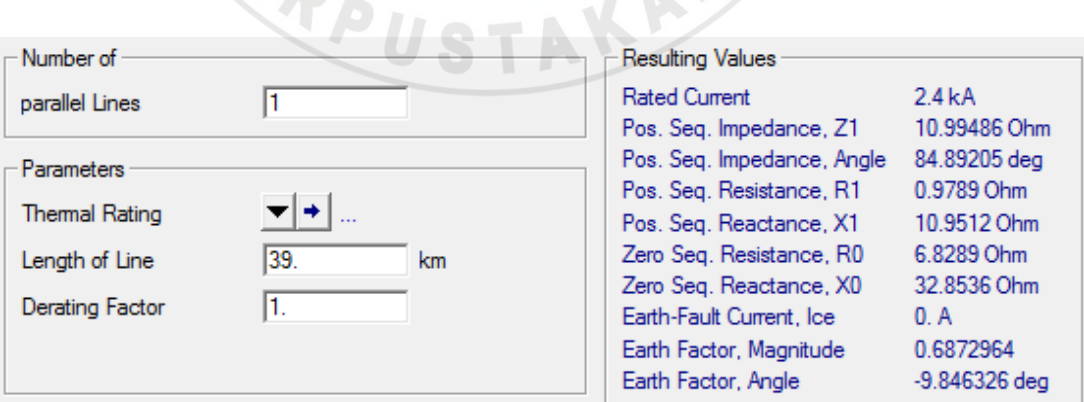

Gambar 3.14 Pengisian data transmisi, jarak suatu penghantar (km) dan kalkulasi otomatis *resulting value*

Gambar 3.13 dan 3.14 merupakan transmisi pada saluran Saguling-Bandung Selatan, dengan panjang penghantar 39km dan rating ACSR-GANNET 4x392.8mm(2400A).

# **3.4.4 Data Bus**

Data trafo yang dibutuhkan untuk analisis rugi-rugi daya adalah:

- 1. ID bus
- 2. Nominal kV (*line-line*)

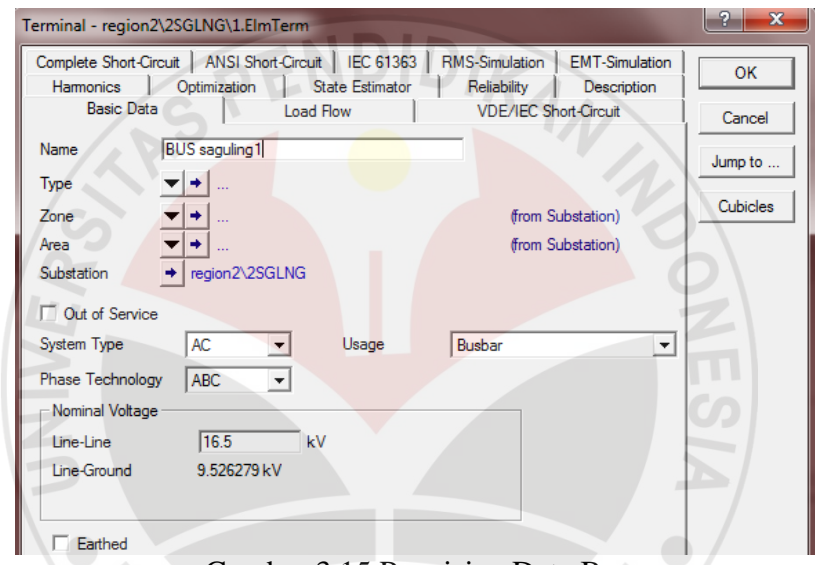

Gambar 3.15 Pengisian Data Bus

Terlihat pada gambar 3.15 adalah bus pada pembangkit saguling yang mempunyai nominal tegangan sebesar tegangan yang dibangkitkan oleh PLTA Saguling yaitu 16.5kV.